## Steps to Set Up an RCM Account

**Step 1**: Go to [www.rcmusic.ca](http://www.rcmusic.ca/) and click LOGIN at the top right of the home page

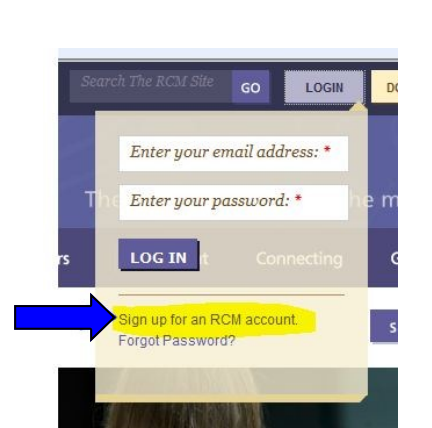

About

Connecting

Giving

**Step 2**: Click Sign up for an RCM account

**Step 4**: You're on your way, but not there yet! Click LOGOUT and close your internet browser

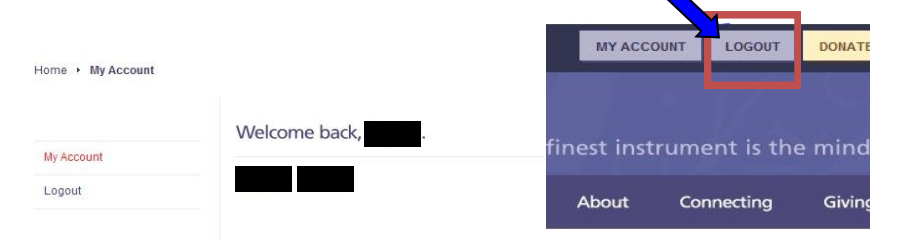

**Step 5**: Check your e-mail. (The one you just used to sign up with in Step 3). There will be a message from The Royal Conservatory validating your e-mail address with the Subject line "**Account details at RCM Examinations**". Click the link in the e-mail **one time** (no double-click necessary).

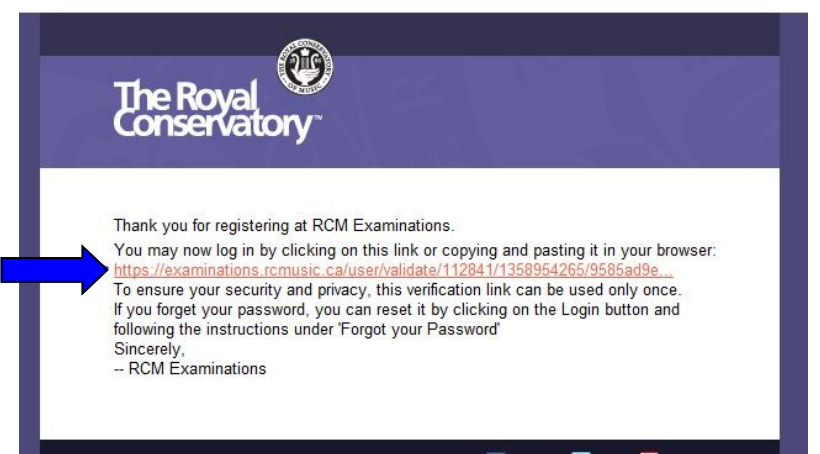

 $\blacksquare$  Parent  $\Box$  Teacher Student

Connect via... F Facebook **T** Twitter **NE** YouTube

**Step 7: Then scroll** down to the bottom of the page to click SAVE.

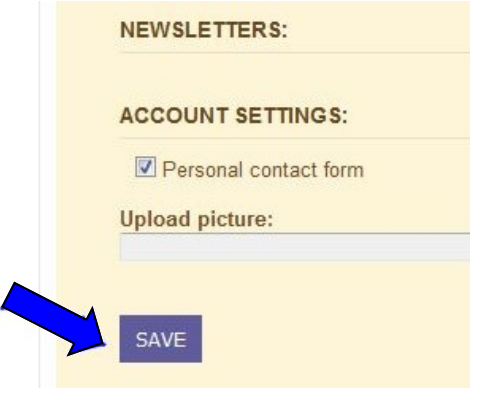

**Step 3**: Fill in your basic profile information. (Parents, please use your first and last name)

**The password** needs to be a minimum of 6 characters and needs to include a symbol such as /.!#\* (an example could be: Qwerty123!)

You will also need to complete the word verification at the bottom before you click submit.

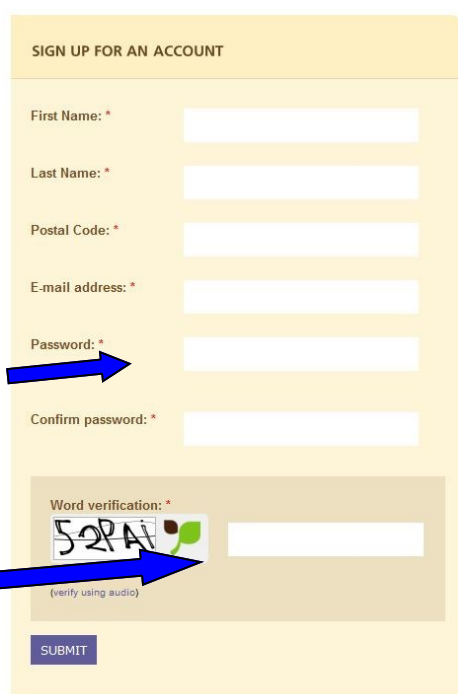

**Step 6**: The link from the e-mail will bring you to this page. Click to check the first box as seen below.

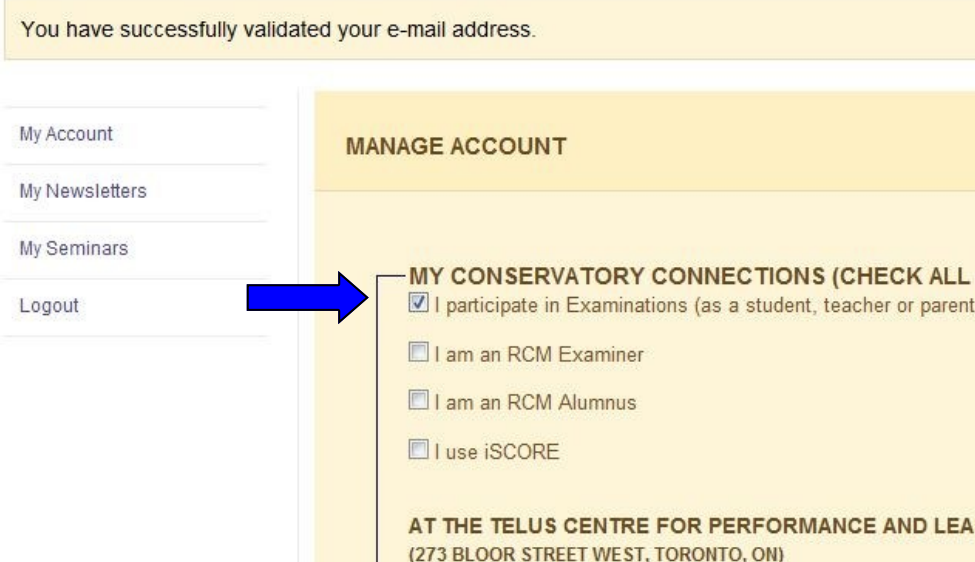

## **Step 8**: Click the box next to Parent to select this role.

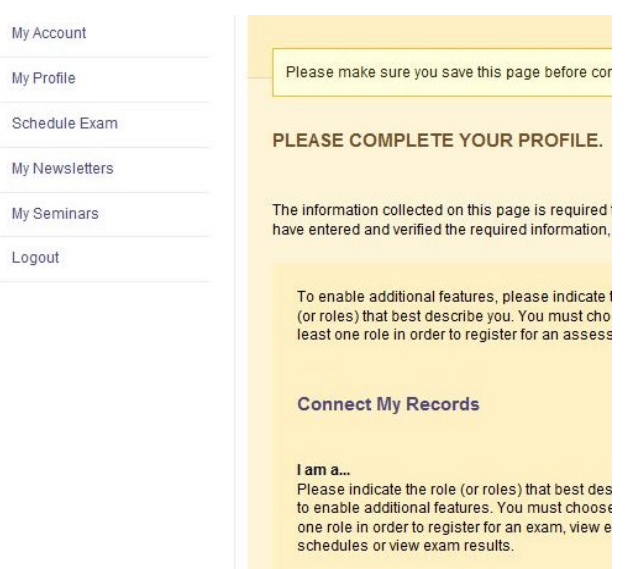

**Step 9**: Complete the remaining profile information and then click Save and Continue.

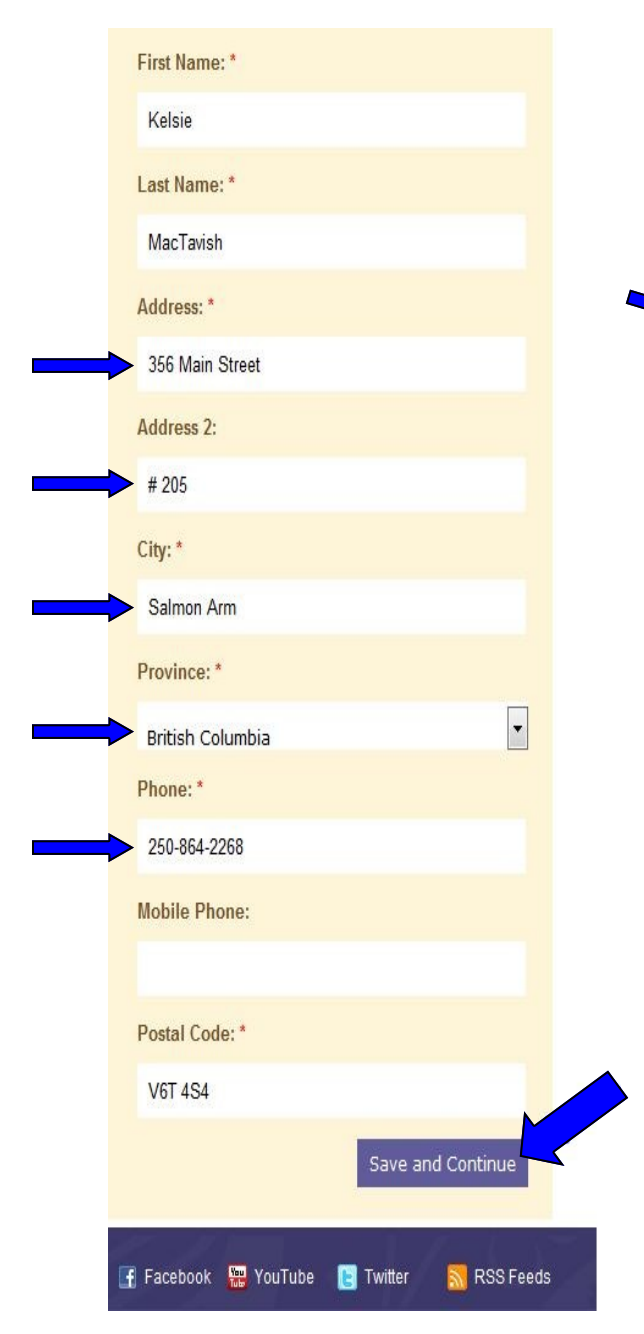

**Step 10**: You now have a My Family tab. Add your child(ren) to your Family List using the ADD NEW FAMILY MEMBER area on the right side of the screen.

If your child has taken an exam, they have an RCME #. Click yes and enter the RCME number and Date of Birth (if you don't have this information, please call and we can look it up for you 1-800-461-6058). Then click Add Existing Student.

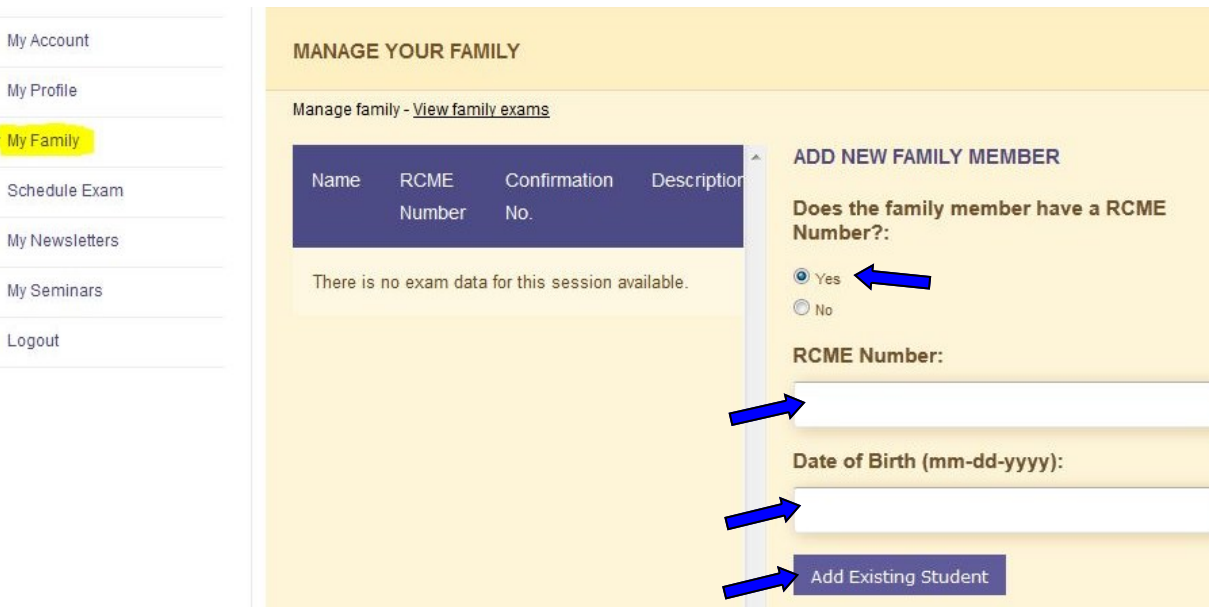

If your child has not taken an exam before, click No and fill in the profile information and click Add To Student List. (The RCME # will be created and added to the account for him/her when he/she is registered for his/her first exam.)

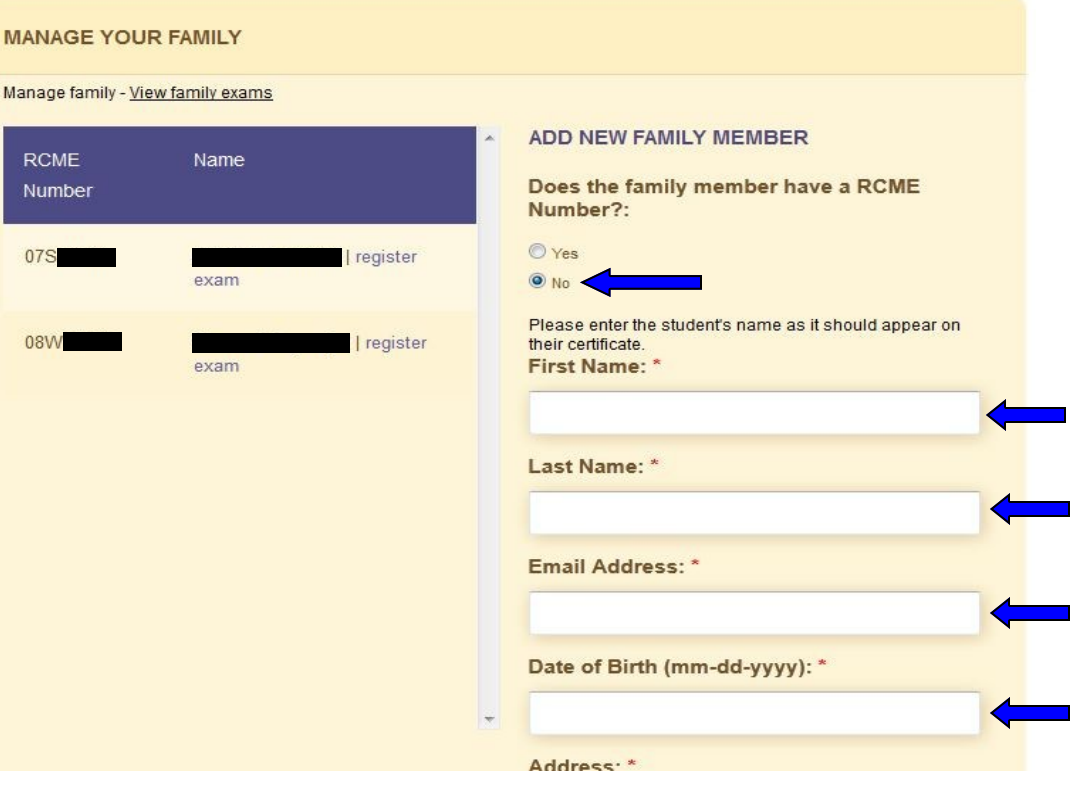

**Congratulations—you've done it!** Now click LOGOUT at the top of the screen to save it in the system. LOGIN again using your e-mail address and the password that you created in Step 3. Now you can look up results, register for exams, update your information, see past examinations, print program forms and more!

 $M<sub>i</sub>$ 

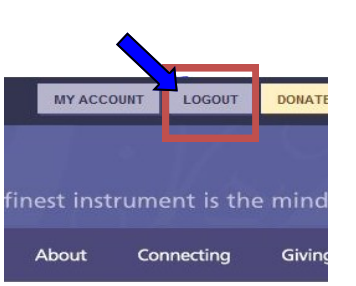

Please feel free to call if you have any questions and Candidate Services would be

happy to help you 1-800-461-6058.